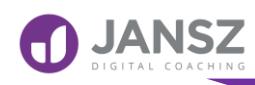

## **Creating an App from Blank**

**Connecting to static Excel Spreadsheets <sup>23054</sup>**

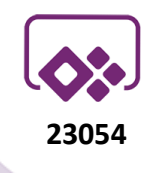

## **Why**

The key feature of Excel is that it's very simple to use. Users with very basic IT skills can cope with Excel.

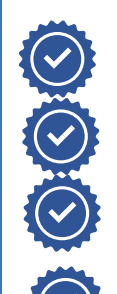

 $\mathsf{X}$ 

 $\mathbf{x}$ 

 $\boldsymbol{\mathsf{X}}$ 

It's simple to backup data by copying the spreadsheet.

You can easily work with the data outside of PowerApps.

Data list in Excel is a small record list – no more then 2000 records

Data collected from PowerApps can link to other Excel Spreadsheets using excel Formula and Functions

## **Limitations of Excel**

Excel is not the best for datasource. SharePoint is a better data source, compared to Excel.

 $\boldsymbol{\mathsf{X}}$ 

Excel is not suitable for large datasets. The maximum file size for Excel spreadsheet is 2MB.

Excel data needs to be in a Table format. Excel Table cannot have columns that have formulas.

Excel file has to be closed before user can use App.

Datatypes are auto populated in PowerApps and may detected the wrong datatype.

Search and Filters in PowerApps will only search the first 500 records by default. You can increase to 2000 as a maximum.

You must share the Excel file with all users using the PowerApp.

### **[janszgroup.com.au](http://www.janszgroup.com.au/) Page 1/9**

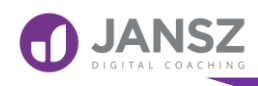

**1**

**2**

**3**

### **Creating an App from Blank**

**Connecting to static Excel Spreadsheets <sup>23054</sup>**

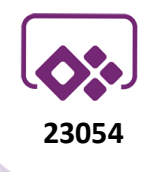

**Scenario**

You have a small list of records in excel. You prepare an Excel file with data formatted as 'Table'. No formulas are in table.

You upload the Excel Spreadsheet to SharePoint Library or OneDrive for Business

You connect to PowerApps.

# How?

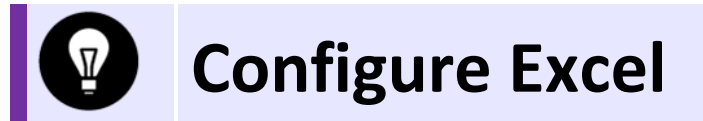

Create an **Excel file** with some data. Eg. prepared '**Student List**' records with columns headers.

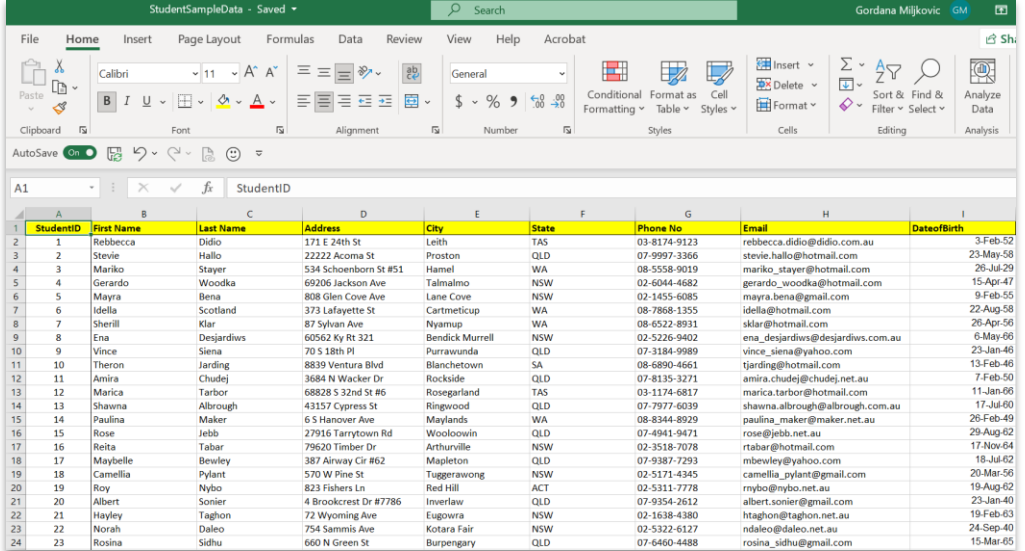

This material is the property The Jansz Group Pty Ltd to be used exclusively by our clients. It may not be copied or distributed to any third parties without express permission. ©The Jansz Group 2020

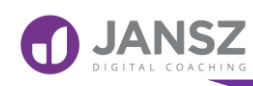

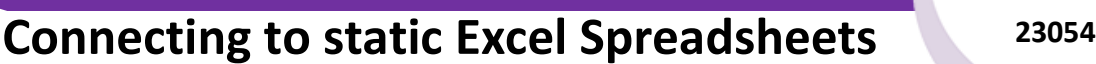

- You should format this data as 'Table' as the PowerApp,  $2.$ only consider Tables, which you will notice in next sections.
- Highlight all data Data  $3.$
- Click on **Home** tab and Select **Format as Table**  $\overline{4}$ .

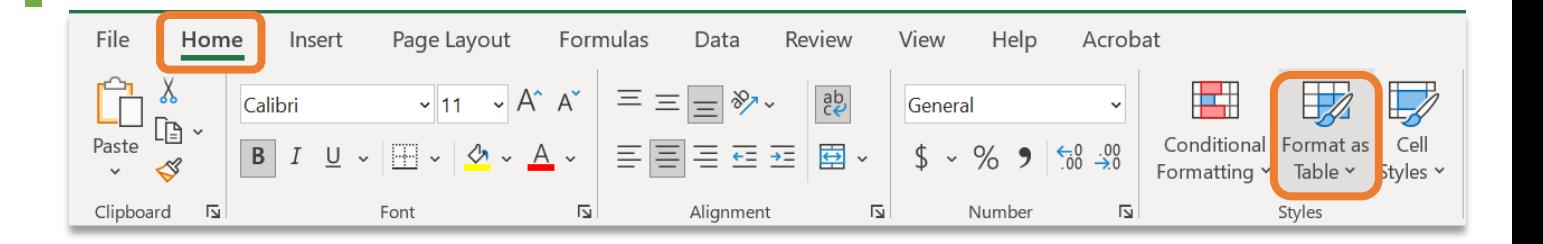

Choose any table style from 5. list of options

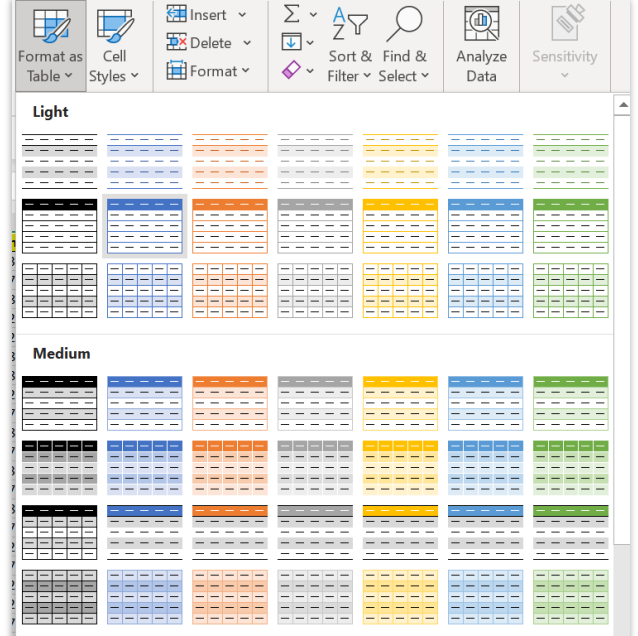

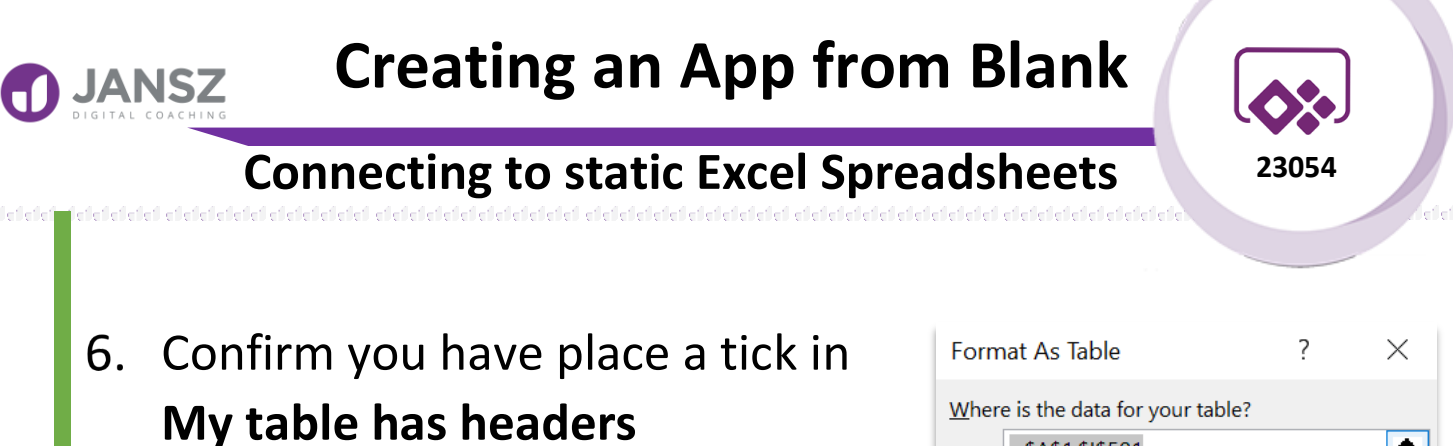

 $7<sup>1</sup>$ Click **OK**

- $= $A$1: $1$501$ 杢  $\sqrt{\frac{My}{M}}$  table has headers OK Cancel
- Provide name to the Table We will use this Table name in 8. Power Apps.
- Click on **Table Design** on Ribbon 9.

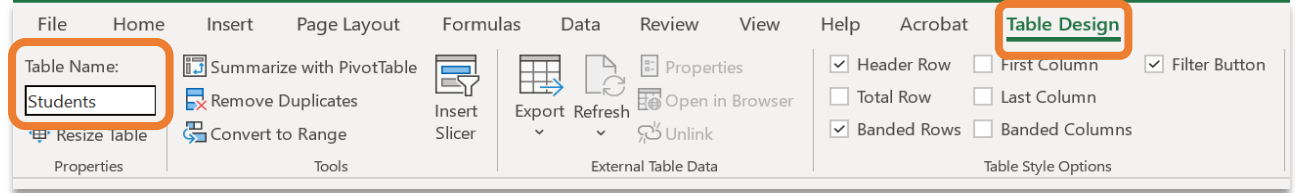

10. In Table Name type in Name of Table. I named my table as '**Students**'.

**Save** and **Close** the Excel File.

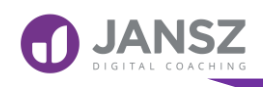

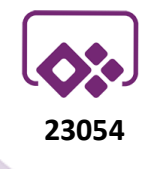

**Connecting to static Excel Spreadsheets <sup>23054</sup>**

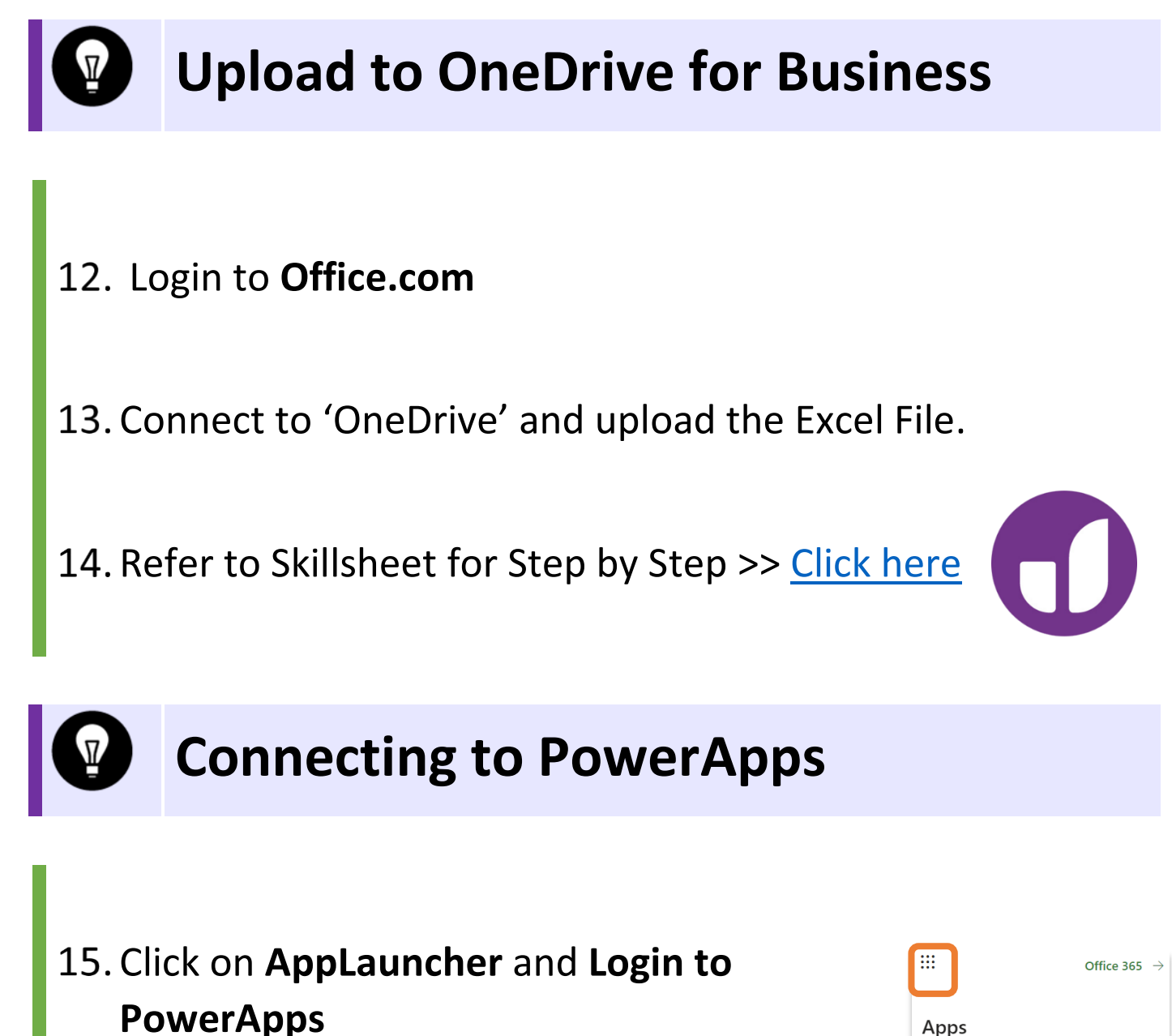

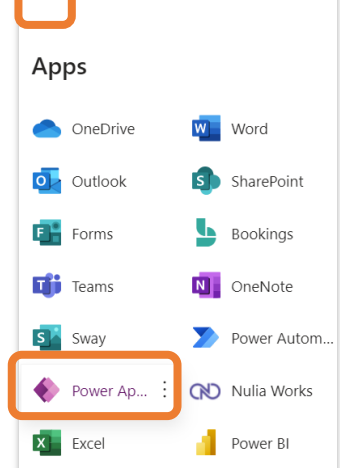

#### **[janszgroup.com.au](http://www.janszgroup.com.au/) Page 5/9**

This material is the property The Jansz Group Pty Ltd to be used exclusively by our clients. It may not be copied or distributed to any third parties without express permission. ©The Jansz Group 2020

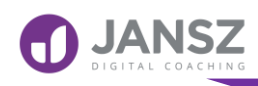

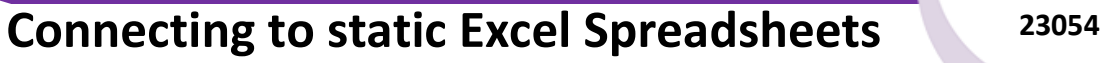

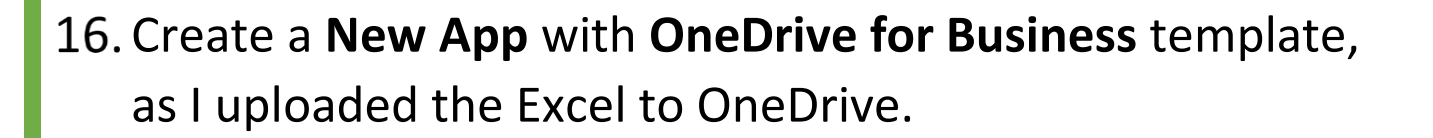

*Note: Its not necessary that you should pick 'OneDrive for Business' template, you can even create:* Make your own app

*a 'Blank app' and create 'OneDrive' connection*

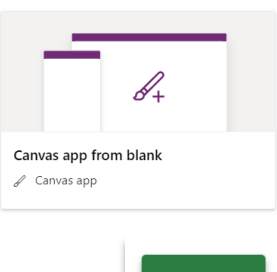

**Excel Online** 

*or* 

*Excel Online Connection*

### 17. On Home Tab, Select Other data Sources

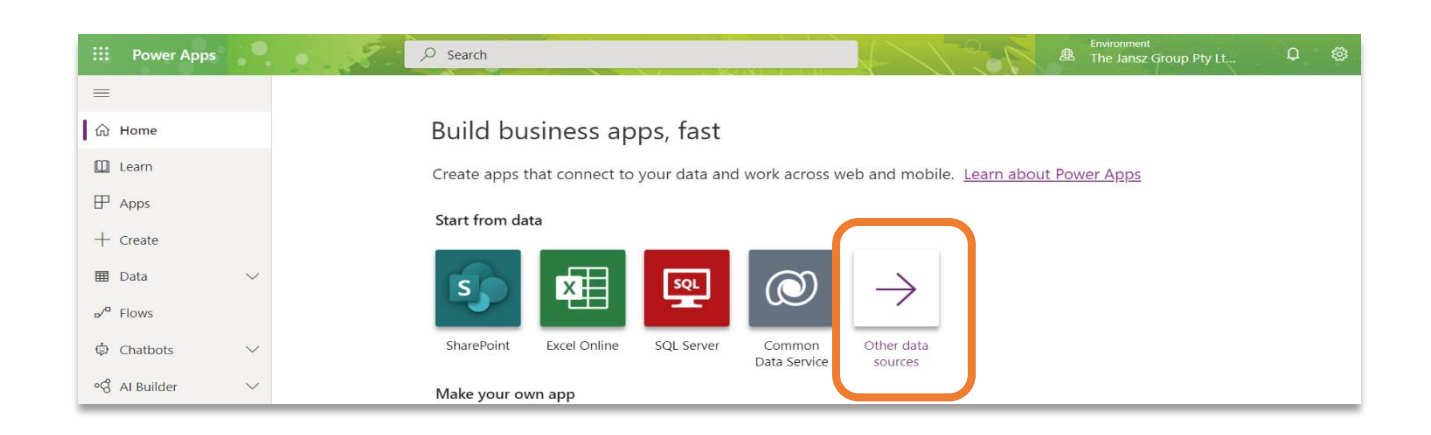

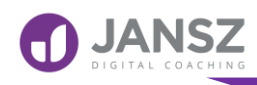

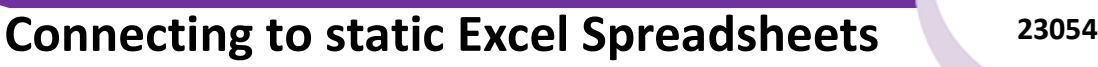

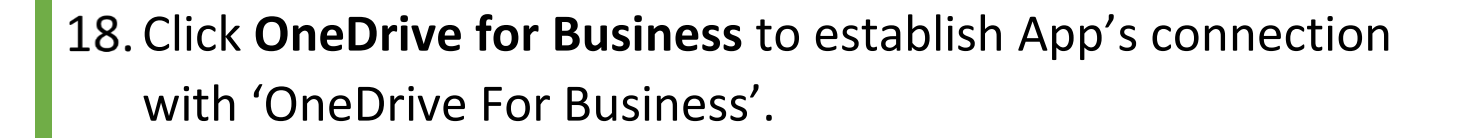

*Note: If not in List select New Connection and Navigate to OneDrive for business connection*

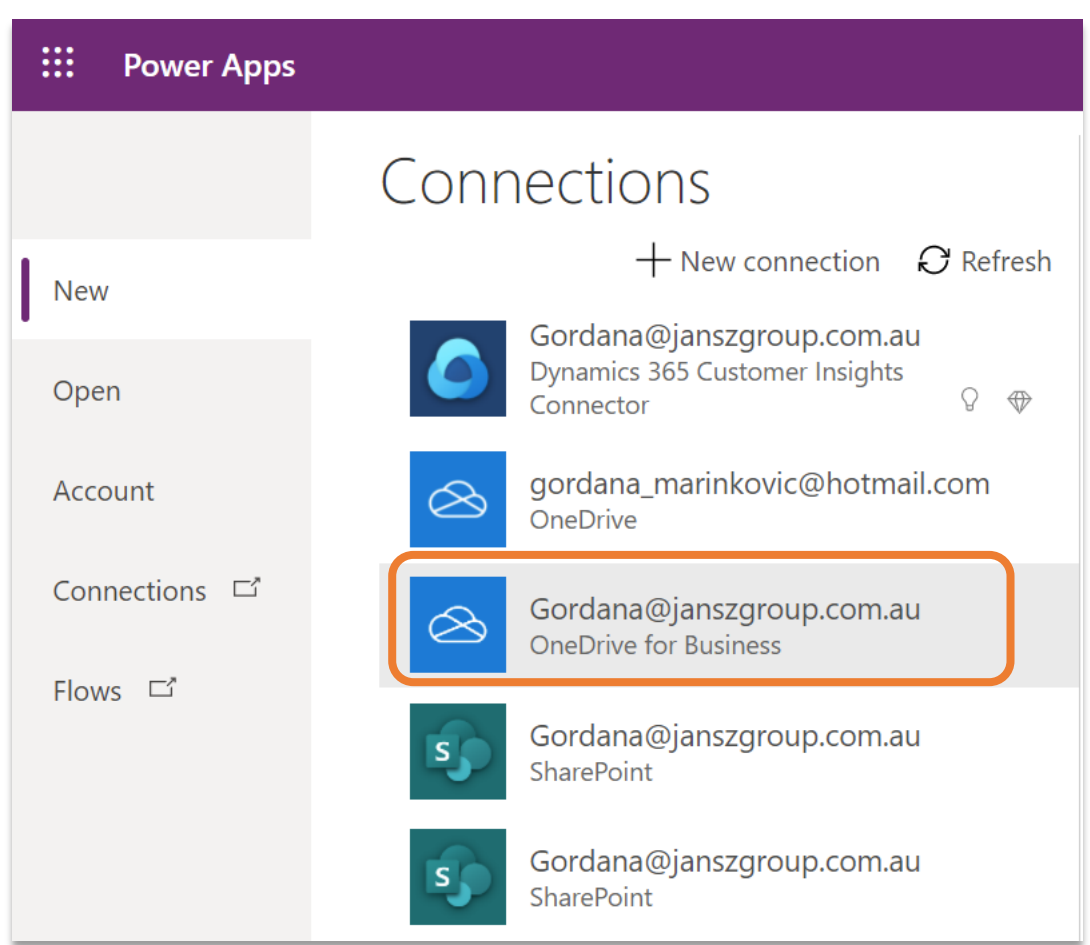

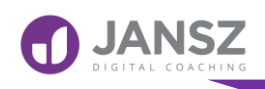

### **Creating an App from Blank**

### **Connecting to static Excel Spreadsheets <sup>23054</sup>**

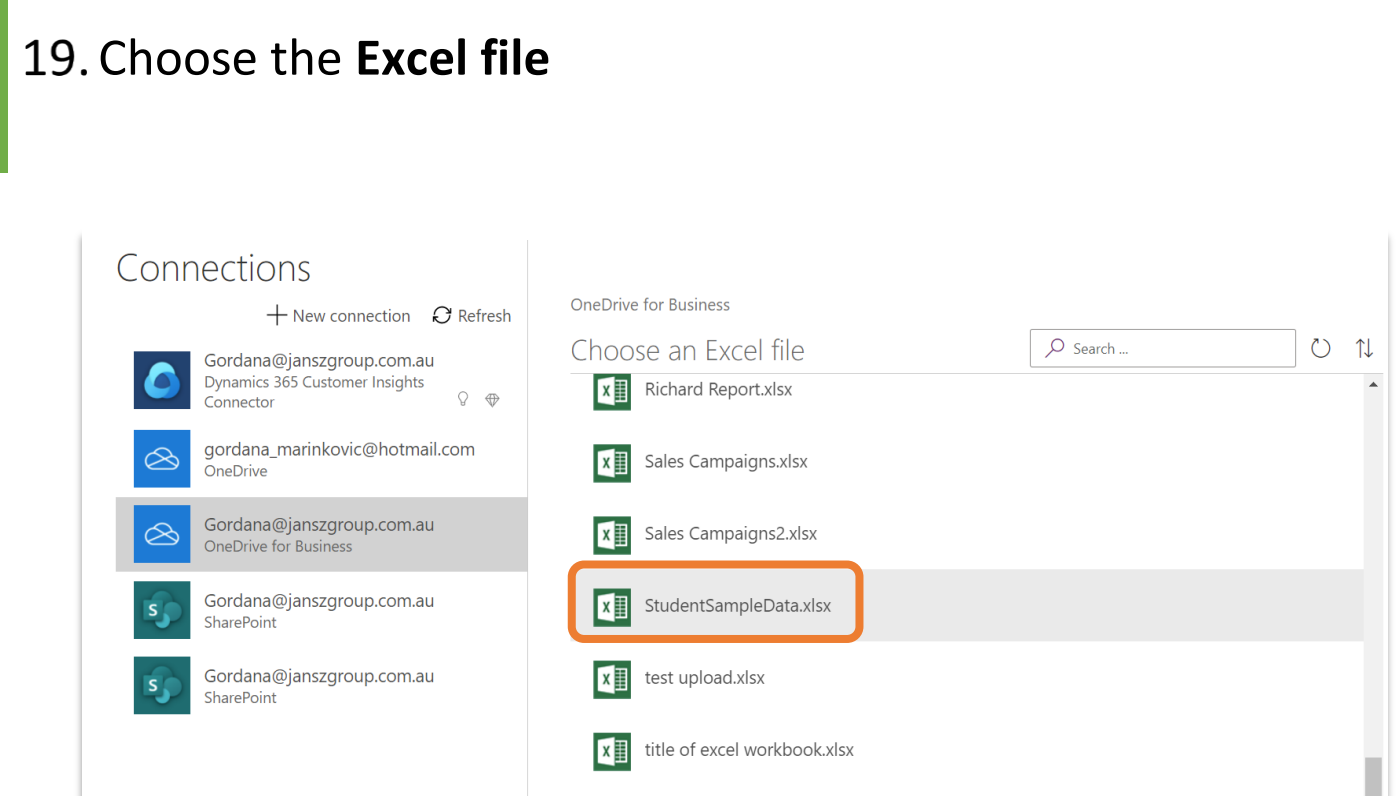

20. Select the Table. This table **Student** is nothing but the table name we given in 'Excel sheet'.

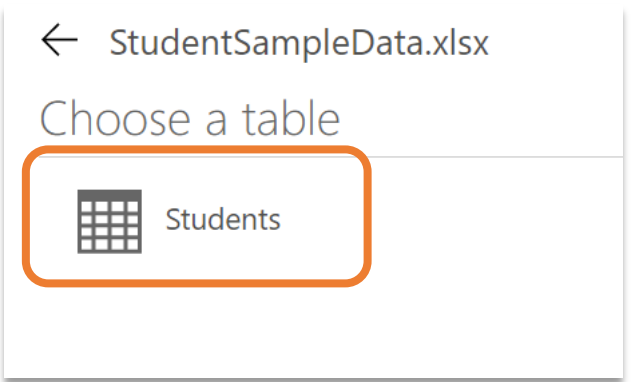

Connect

### 21. Click **Connect**

**[janszgroup.com.au](http://www.janszgroup.com.au/) Page 8/9**

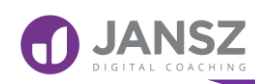

### **Creating an App from Blank**

**Connecting to static Excel Spreadsheets <sup>23054</sup>**

22. Now you would experience the power of Power Apps as it instantly come up with User Interface using the excel data. App auto create 3 screens for **Browse Screen**,**Details Screen** and **Edit Screen**.

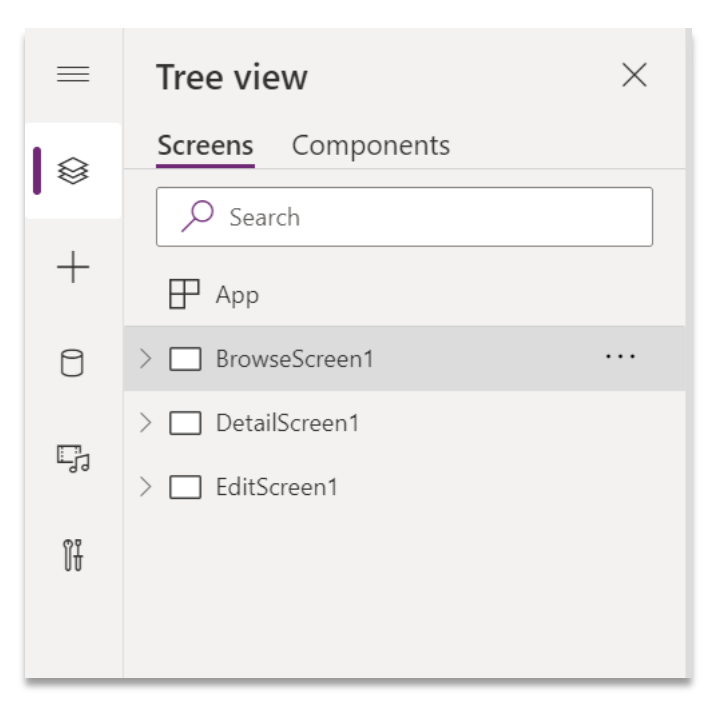

- 23. You can view connection created by clicking on **Data**
- 24. The Table you connected to will be displayed
- Finally, click **Preview the App** or press F5 on keyboard

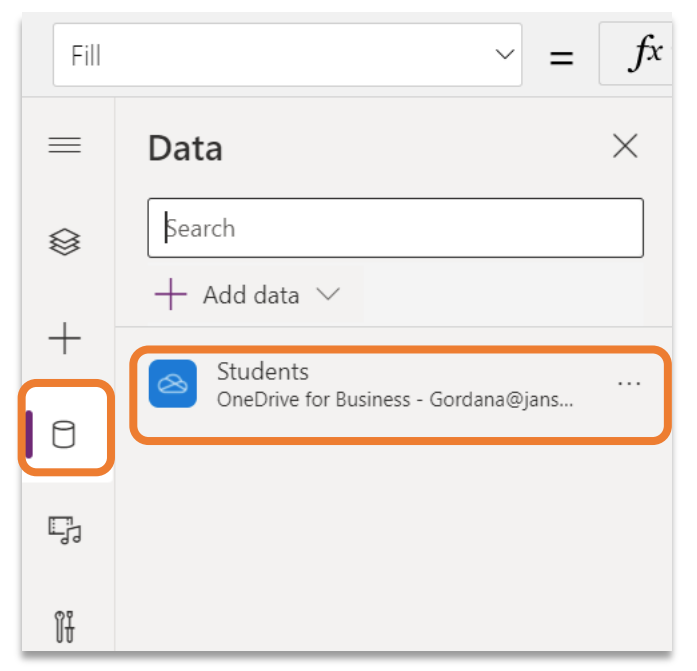

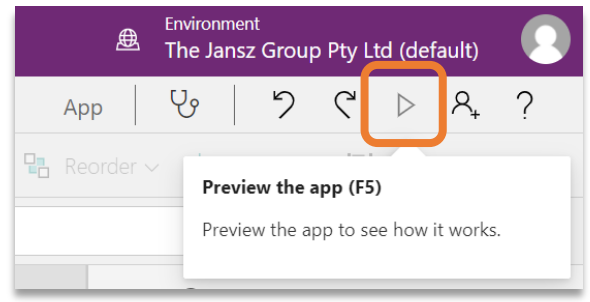

#### **[janszgroup.com.au](http://www.janszgroup.com.au/) Page 9/9**

This material is the property The Jansz Group Pty Ltd to be used exclusively by our clients. It may not be copied or distributed to any third parties without express permission. ©The Jansz Group 2020